دسورالعل حالجایی آزمون توندگان

د فرایندارزشایی

**دفتر سنجش مهارت و صلاحيت حرفه اي-پاييز 99** 

**مقدمه:** 

شيوع گسترده ويروس كرونا در كشور سبب گرديد، فعاليت هاي بسياري از سازمان ها و واحدهاي اداري و صنفي كشور تحت تاثير قرار گرفته و اجراي فرايندهاي اجرايي برنامه ها به دليل رعايت ملاحظات بهداشتي با محدوديت هاي زيادي روبرو شود.

با توجه مطالب فوق برخي از متقاضيان معرفي شده به آزمون، از قبيل گروه دانشجويان بدلايل مختلف امكان شركت در آزمون (دانشي / مهارتي) در مركز آموزش فني و حرفه اي شهرستان محل آموزش نداشته و مي بايست در نزديكترين مكان سنجش از محل زندگي خود فرايند ارزشيابي اجرا شود.

در اين راستا و با توجه به ادامه شيوع ويروس منحوس كرونا در سال 1399 در كشور و به منظور لزوم اتخاذ تمهيدات لازم جهت كنترل از شيوع آن و نيز به جهت جلوگيري از هرگونه وقفه در ارائه خدمات به جامعه مهارتي كشور ، دفتر سنجش مهارت و صلاحيت حرفه اي اقدام به تدوين دستورالعمل فرايند جابجايي آزمون شوندگان در ارزشيابي دانشي به شيوه الكترونيكي نموده است.

#### **تعاريف:**

**آزمون الكترونيكي:** ابزاري است به منظور تعيين صلاحيت (سطح دانش / مهارت ) آزمون شوندگان كه عموما به آن ابزار رايانه اي گفته مي شود. **آزمون شوندگان:** متقاضي تعيين صلاحيت (تعيين سطح دانش و مهارت)دانشي و مهارتي در يك شغل و يا حرفه را مي گويند **جابجايي فرايند سنجش:** 

با توجه به محدوديت هاي ايجاد شده براي آزمون شوندگان ازقبيل عدم شيوع بيماري (كرونا) مسئولين سنجش مي توانند فرايند اجراي سنجش (دانشي و مهارتي ) را بين استانهاي مبدا و مقصد جابجا نمايند. بدين منظور به استان مبدا (**استان محل آموزش**) و استان مقصد همان ( **استان محل سنجش )** اطلاق مي شود.

## **فاصله گذاري اجتماعي:**  به مجموعه تدابير و اقداماتي اطلاق مي شود كه منجر به رعايت فاصله ايمن، كاهش تماس و تردد افراد و جلوگيري از انتقال بيماري ميگردد.

**الزامات:**  مصوبات ستاد ملي / استاني مقابله با كرونا رعايت شيوه نامه طرح فاصله گذاري اجتماعي در عرصه مهارتي سازمان آموزش فني و حرفهاي كشور **موارد جابجايي سنجش :**  .1 محدوديت هاي بيماري كرونا جهت جلوگيري از شيوع بيماري

.2 مخاطباني از قبيل دانشجويان ، سربازان و برخي از آزمون شوندگان ... كه با توجه به شرايط اسكان و استقرار داوطلب، امكان حضور درحوزه آزمون ( دانشي/ مهارتي ) شهرستان محل آموزش را نداشته و يا كاراموزان دوره هاي آموزش مجازي كه احياناً خارج از استان ثبت نام نموده اند.

.3 جهت برگزاري عملي ضروري است هماهنگي لازم في مابين استان هاي مبدا و مقصد درخصوص فراهم بودن امكانات و تجهيزات مورد نياز آزمون صورت پذيرد.

نكته: ستاد ارزشيابي استان بر اساس تقاضاي افراد و بررسي مستندات و هماهنگي با استان مقصد مي توانند بر جابجايي آزمون شوندگان تصمصيم گيري نمايند. مستندات در استان بايستي بايگاني شود.

**فرايند اجراي سنجش :**  آزمون شوندگان پس از اتمام دوره آموزشي در مركز آموزشي استان مبدا در صورت تقاضاي جابجايي مي بايست درخواست خود را قبل از معرفي به آزمون و حوزه بندي به استان مبدا ارسال نمايند. استان پس از بررسي با توجه به ضرورت در خواست متقاضي ، اقدام به ارسال درخواست به استان مقصد خواهد نمود. استان مقصد مي بايست با توجه به امكان اجراي فرايند سنجش بر اساس وجود كارگاه مجهز يا آزمونگر اقدام به پاسخگويي درخواست استان مبدا نمايد.

#### **ابزارها :**

- سه نرم افزار براي اين بخش با هم كار ميكنند :
- -1 نرم افزار منيج سايت با امكان انتقال فرد به استان مقصد و ديدن افراد انتقال داده شده در استان مبدا
- -2 نرم افزار **ScoreManager تحت ويندوز براي ثبت و تاييد نمره عملي (براي كارشناسان آزمون استان و مدير آزمون استان)**
	- -3 **App تحت اندرويد ScoreManager براي نمايش و تاييد نمرات عملي همچنين توليد رمز دوم**
- **مراحل اجرا: ارئه درخواست كتبي از سوي متقاضي يا مدير آموزشگاه/ رئيس مركز** طبق فرم پيوست 1و2 .1 ارسال درخواست استان مبدا به استان مقصد .2 بررسي امكان برگزاري فرايند ارزشيابي در استان مقصد. نكته: در صورت موافقت استان مقصد يك گزارش براي ستاد ارسال خواهد شد .3 بعد از موافقت استان مقصد انتقال اطلاعات در سيستم site manage از استان مبدا به استان مقصد

اجرا مي شود.(با استفاده از امكانات موجود در بخش حوزه بندي سريع)

- .4 استان مقصد با توجه به مشاهده نمودن مشخصات فرد مهمان اقدام به حوزه بندي براي اجراي آزمون به صورت الكترونيكي مي نمايد. .(با استفاده از امكانات موجود در بخش حوزه بندي سريع)
- .5 فرد مهمان در موعد مقرر پس از دريافت كارت ورود به جلسه در سالن جلسه آزمون الكترونيكي حاضر و شركت خواهد نمود. در صورت عدم حضور غيبت ثبت خواهد شد.
	- .6 پس از شركت و اتمام آزمون، نمره دانشي فرد به پورتال انتقال خواهد يافت.
- .7 بقيه مراحل آزموني فرد مهمان از قبيل ايجاد فرم 1 ، حوزه بندي آزمون مهارتي (عملي) و ايجاد فرم شماره 2 ، شركت در آزمون عملي و ثبت نمره عملي نيز مانند ساير داوطلبان در استان مقصد اجرا خواهد شد.
- .8 تاييد فرم شماره 2 مي بايست در استان مقصد انجام شود واستان مقصد يك صورت از مستندات فرايند ارزشيابي فرد مهمان از قبيل صورتجلسه آزمونها به همراه تكميل شده نهايي فرم شماره 2 (پس از تاييد مدير كل استان مقصد) براي تاييد 4 مرحله نهايي در سيستم پرتال به استان مبدا ارسال نمايد. .9 پس از تاييد 4 مرحله در استان مبدا صدور گواهينامه انجام ميشود.
- .10در بقيه موارد رعايت تمامي نكات در ساير دستورالعمل هاي موجود در استانهاي مبدا و مقصد الزامي مي باشد.

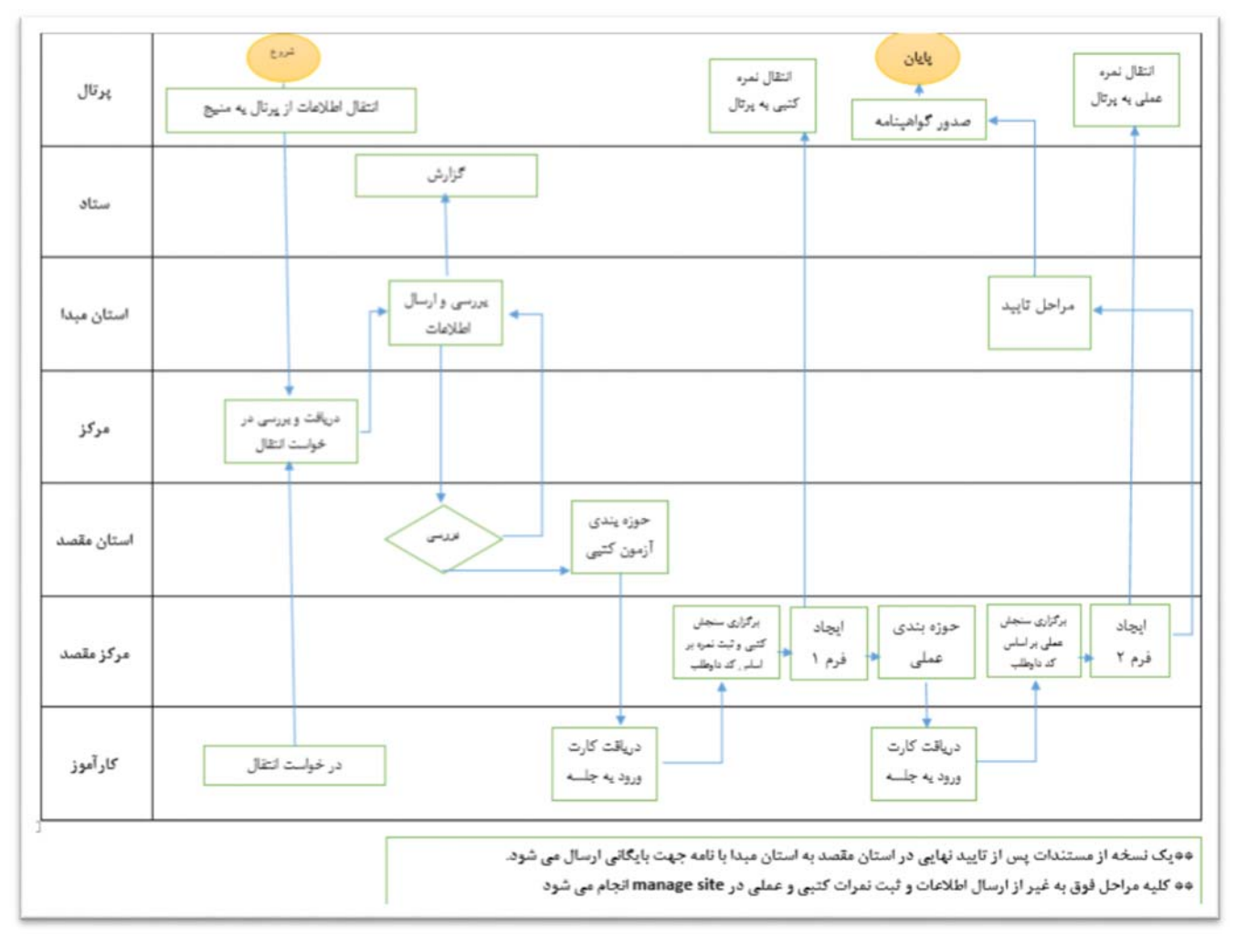

**فرايند ارزشيابي در خارج از محل آموزش (جابجايي)** 

**فرايند انتقال آزمون شونده از منيج سايت مبدا به منيج سايت مقصد:** 

-1 پس از ورود به نرم افزار منيج سايت بر روي گزينه عمليات كليك مي كنيم و در پنجره باز شده حوزه بندي سريع را انتخا ب مي كنيم.

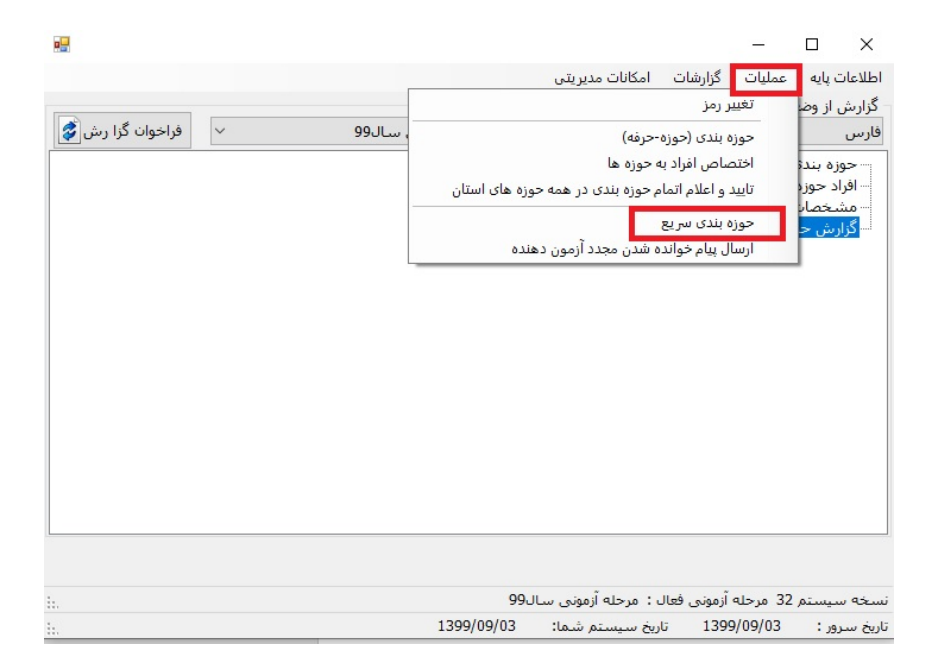

-2 در پنجره باز شده پس از انتخاب افراد مورد نظر دكمه انتقال به استان ديگر را مي زنيم.

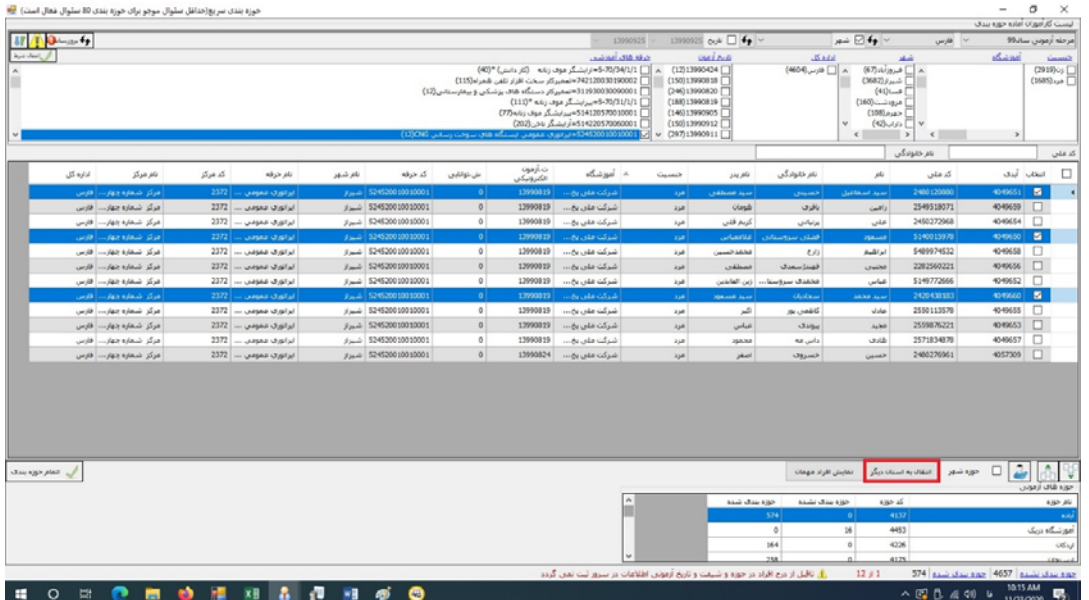

-3 در مرحله بعد استان مقصد را انتخاب كرده و تاييد و ادامه را مي زنيم.

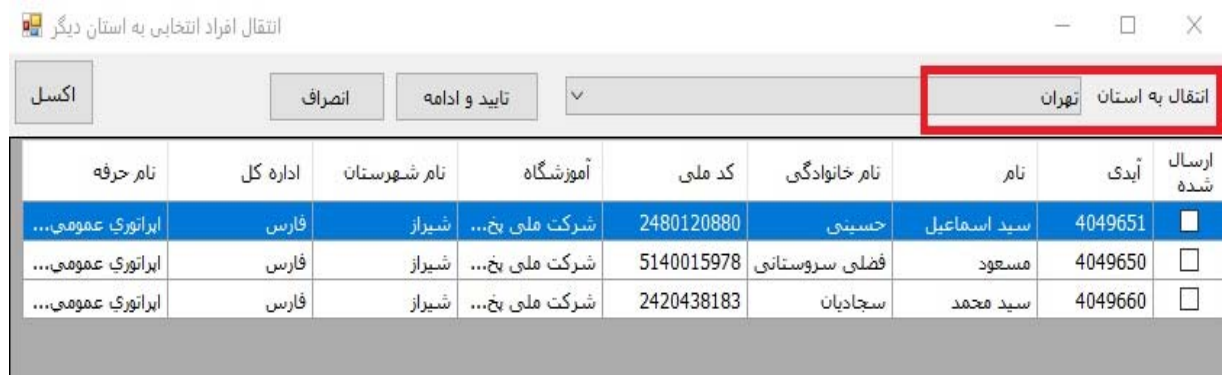

-4 در مقصد بر روي دكمه نمايش افراد مهمان كليك كرده و افراد انتقالي را طبق روال قبل حوزه بندي مي كنيم.

**فرايند انتقال آزمون شونده از قسمت گزارش حرفه هاي فاقد سوال** :

در اين قسمت مي توان تمامي حرفه هاي فاقد سوال به همراه ليست اسامي كاراموزان مربوطه را مشاهده كرد و به استان ديگر انتقال داد. مراحل كار بصورت زير مي باشد:

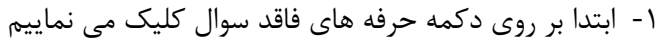

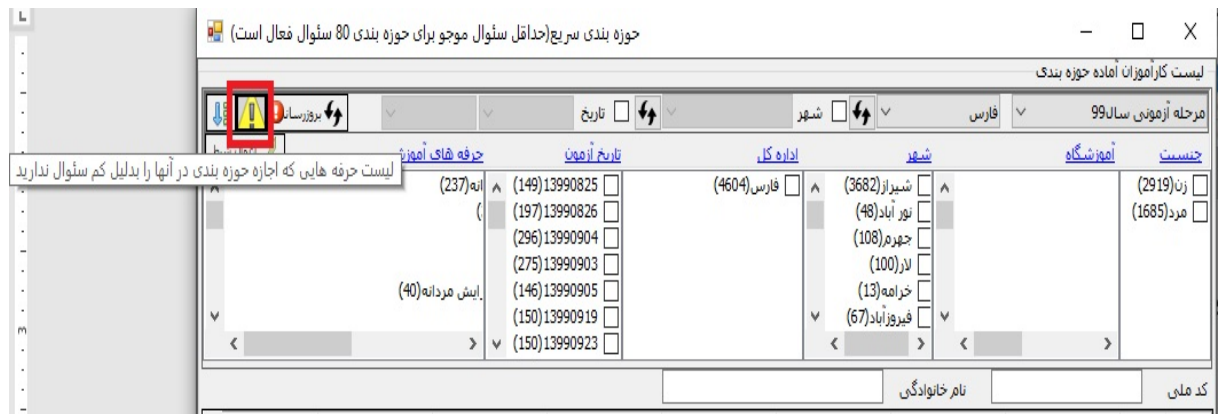

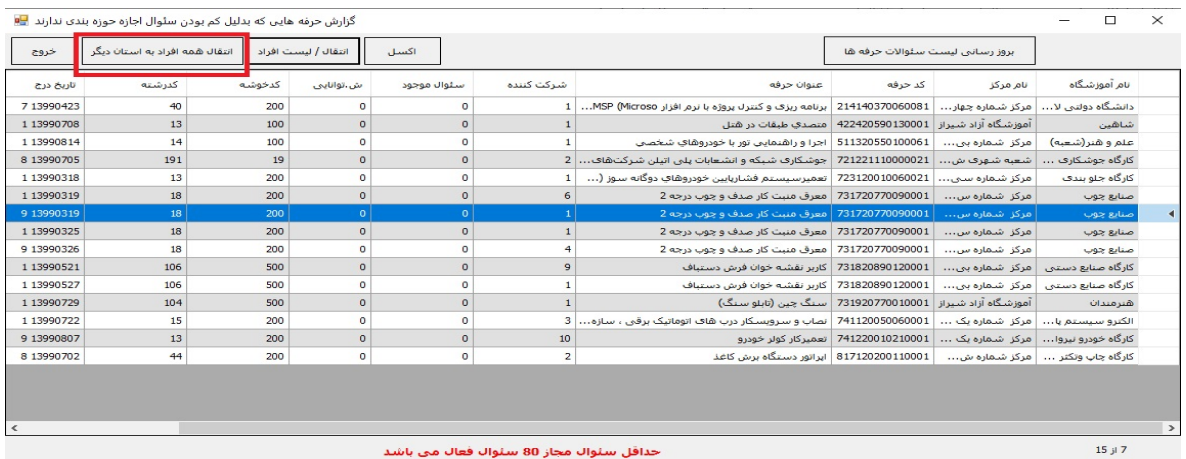

### -2 با زدن دكمه انتقال همه افراد استان، همه افراد حرفه هاي فاقد سوال به استان مقصد انتقال مي يابند

### -3 با زدن دكمه انتقال/ ليست افراد، فقط كاراموزان حرفه انتخاب شده انتقال مي يابند.

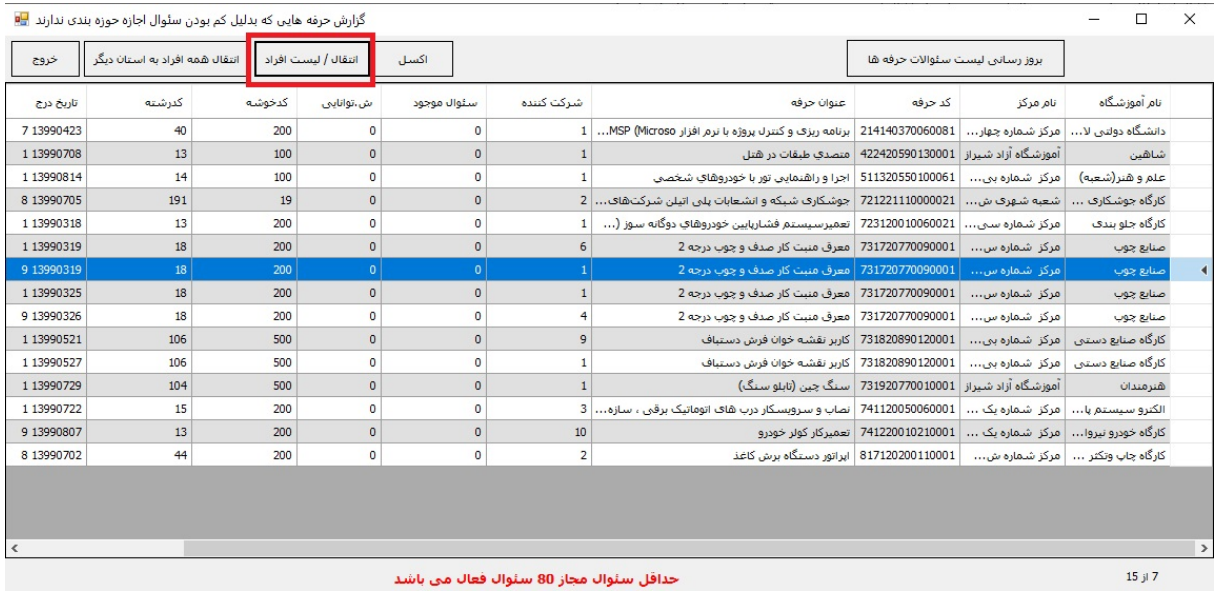

**سيستم ثبت نمرات عملي**

جهت ثبت و بروز رسانی نمرات عملی در سامانه از طریق نرم افزار ScoreManager اقدام می کنیم. مراحل **نصب را بصورت زير انجام مي دهيم.** 

**-1 ابتدا فايل exe.setup را از پوشهScoreManager setup اجرا مي كنيم.** 

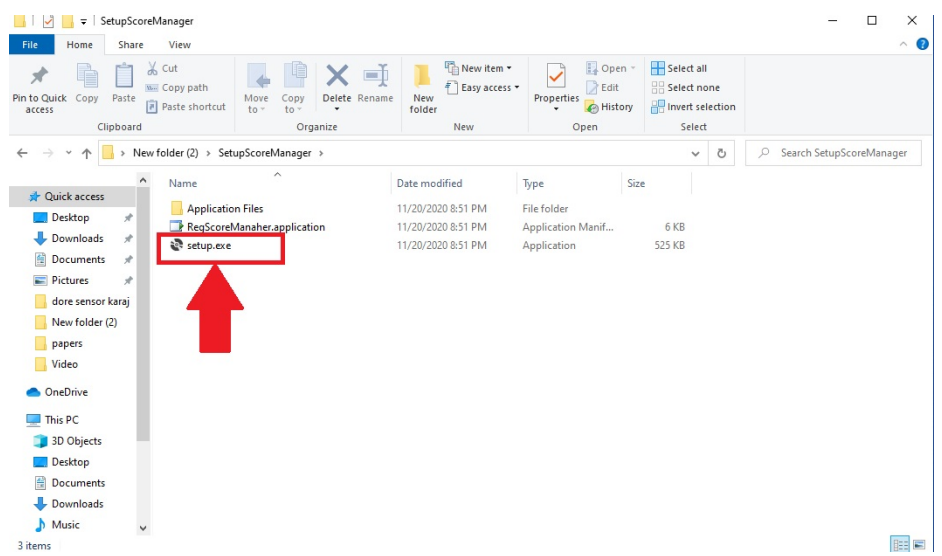

۲- در این مرحله نام کاربری و کلمه عبوری که از ستاد ارزشیابی و مهارت کشور در اختیار مسئول **آزمون استان قرار گرفته را وارد ميكنيم.** 

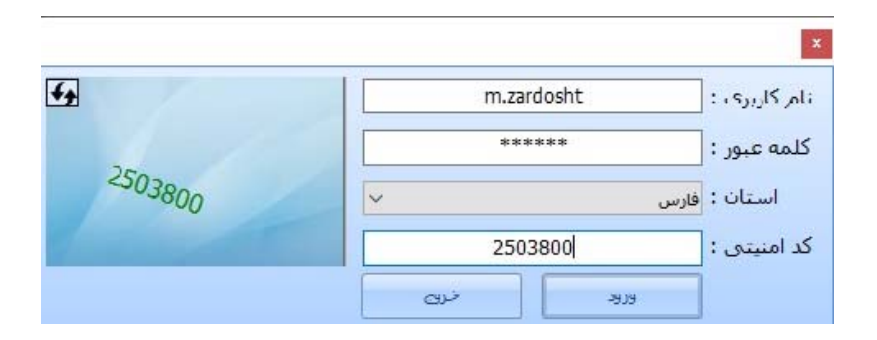

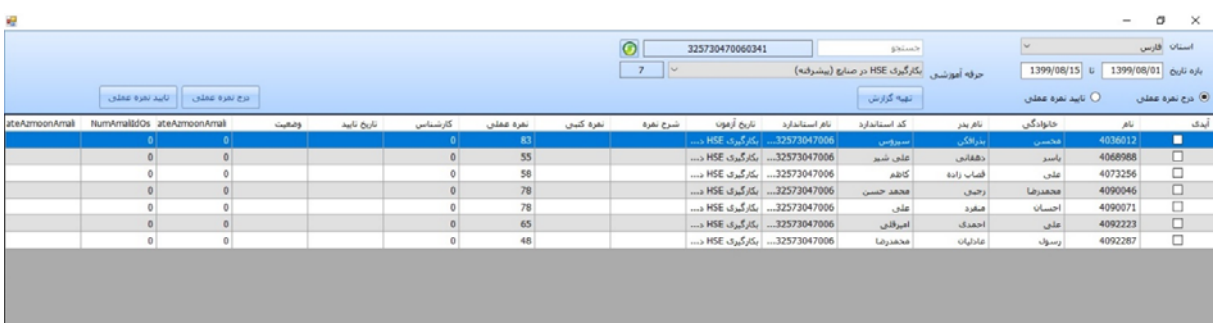

۴- در این مرحله بازه تاریخ و حرفه مورد نظر را انتخاب و بر روی تهیه گزارش کلیک می کنیم.

۴- د جهت ثبت و یا بروزرسانی نمره بر روی ًدکمه درج نمره عملی کلیک می کنیم برای وارد شدن به **صفحه درج نمره عملي نياز به رمز يكبار مصرف ميباشد كه مي توان از طريق اپليكيشن نصب شده بر روي گوشي مسئول آزمون اين رمز را بدست آورد.** 

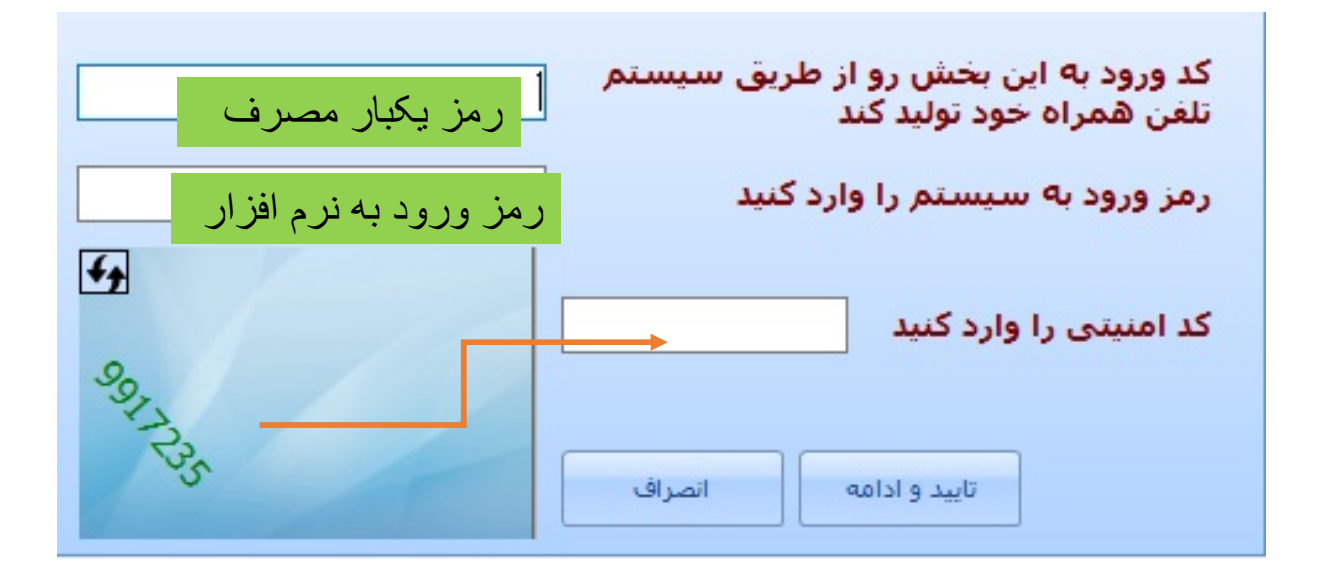

# **-5 در اين قسمت نمره عملي هر فرد را وارد كرده و ثبت تغييرات را ميزنيم. در اين مرحله مي توان براي كاراموز درج تخلف كرد و همچنين مواردي كه نامشخص هستند را ديد و از طريق نرم افزار OsManager اقدام به بروزرساني نمود.**

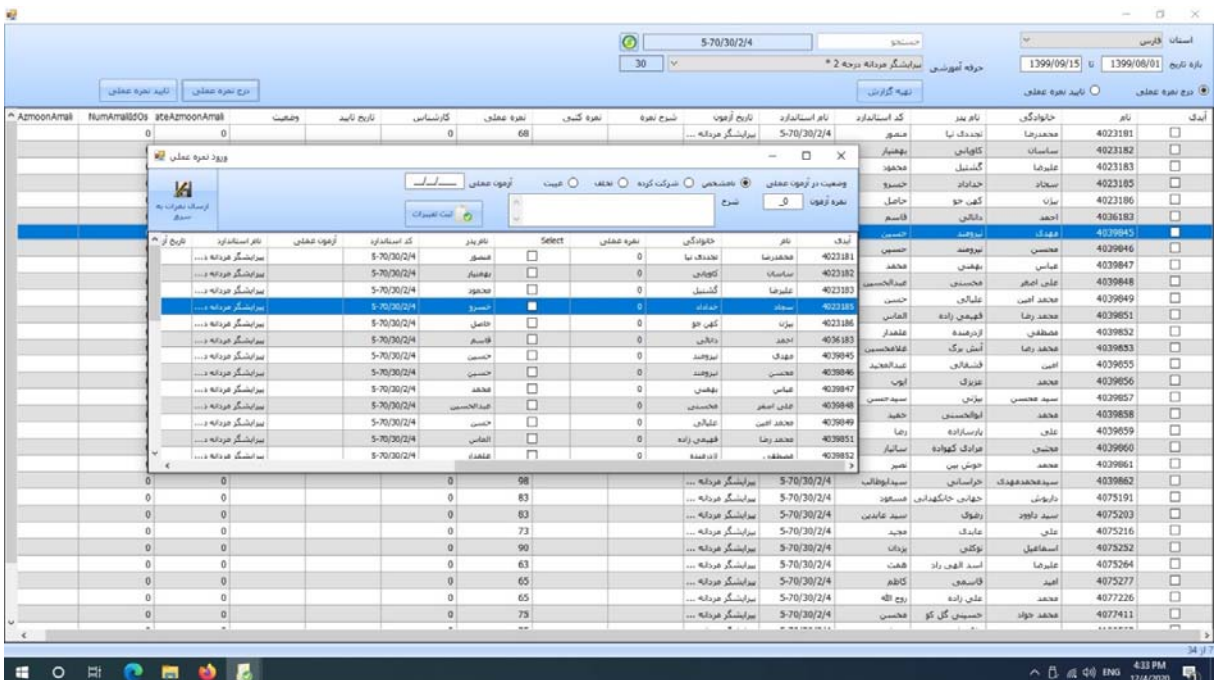

**مراحل نصب اپليكيشن بر روي گوشي جهت تهيه گزارش و دريافت رمز يكبار مصرف** 

**-1پس از نصب اپليكيشن بر روي گوشي ابتدا شماره تلفن خود را وارد نماييد.** 

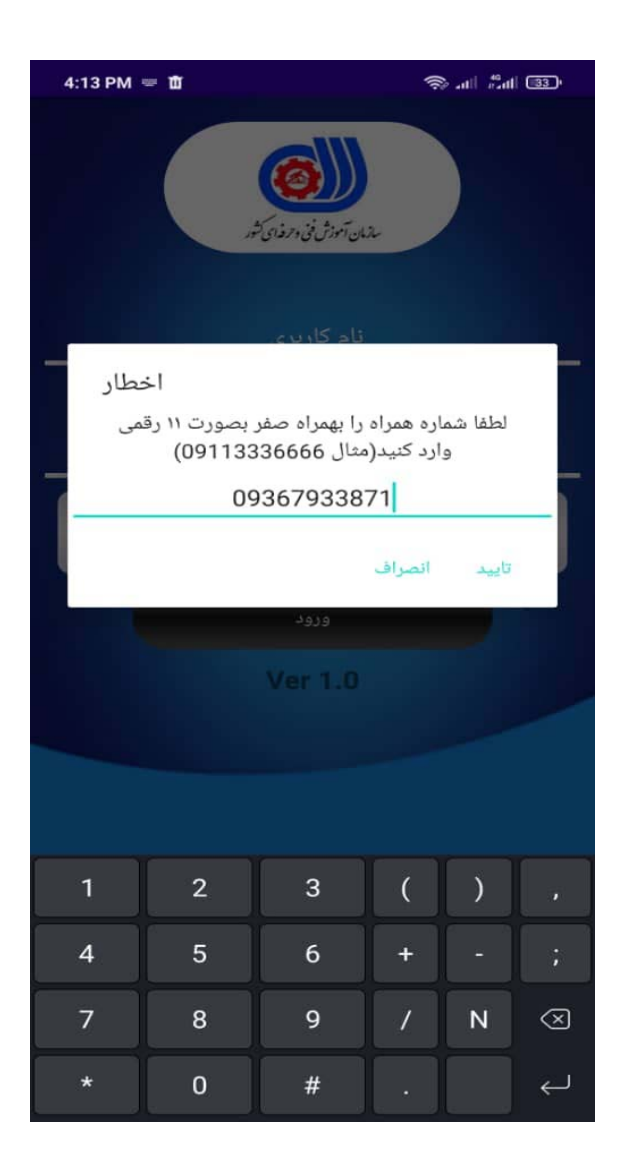

**-2 سپس به نرم افزار اجازه دسترسي به كليه موارد خواسته شده رو بدهيد.** 

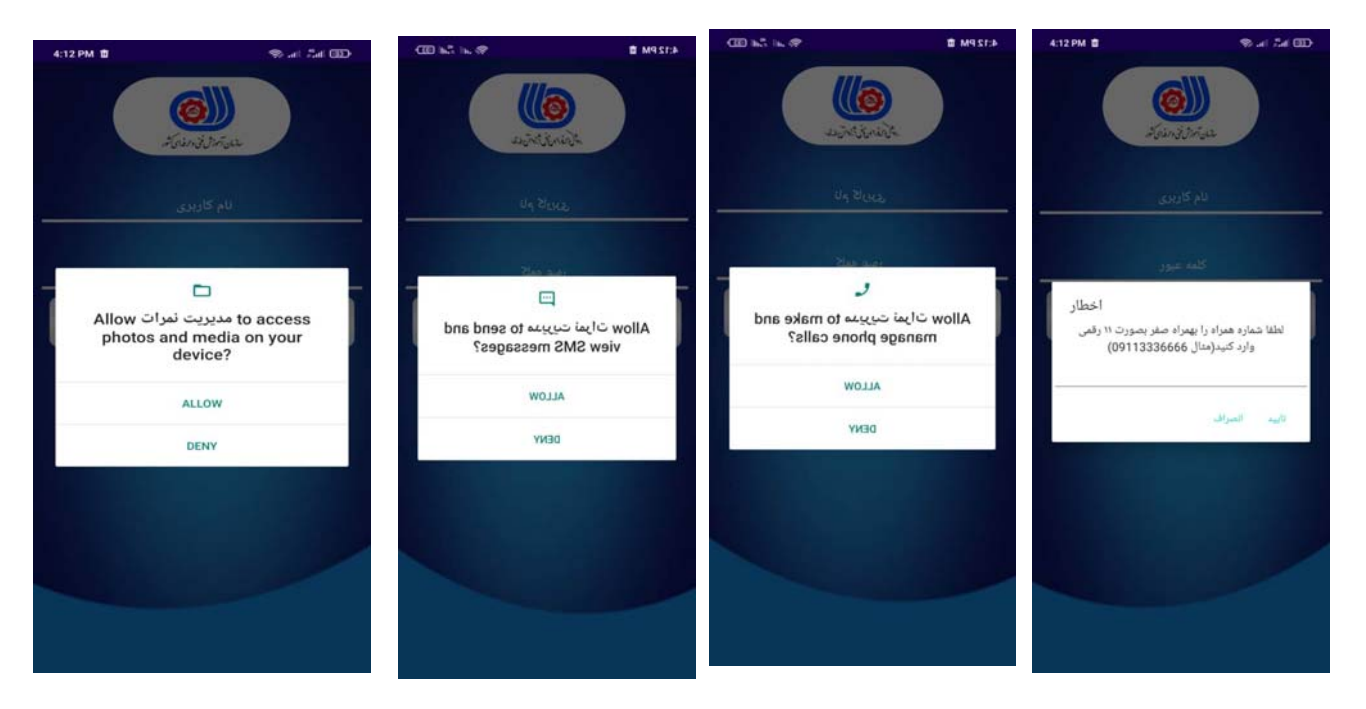

**-3 نام و نام كاربري دريافت شده از ستاد ارزشيابي مهارت كشور را وارد كرده و دكمه ورود را ميزنيم.**

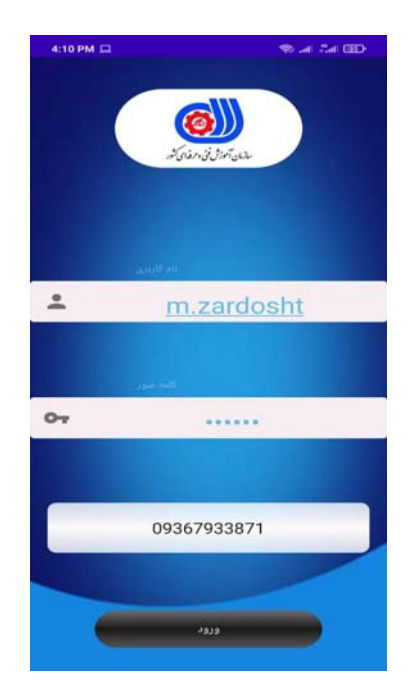

**-4 در پنجره باز شده چندين قسمت وجود دارد كه شرح داده ميشود:** 

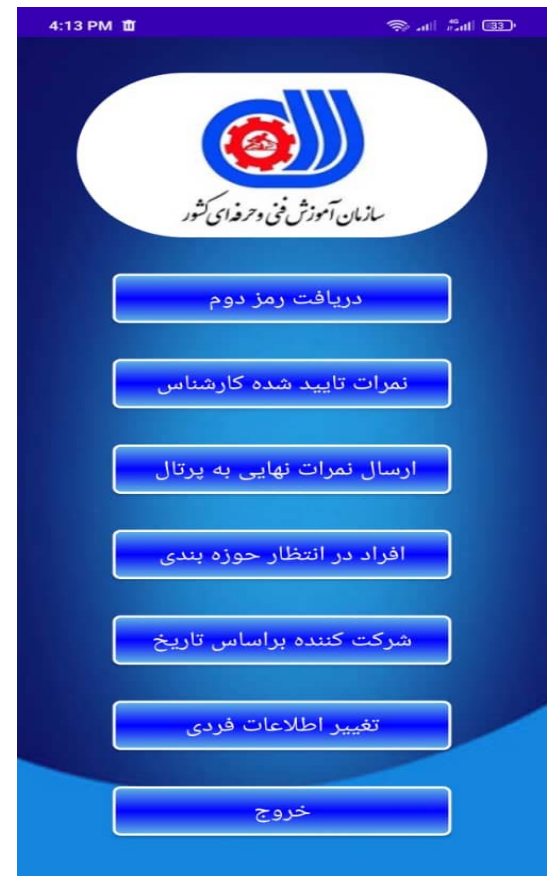

- **-1 دريافت رمز دوم: رمزيكبار مصرف جهت ورد به سيستم ثبت نمرات عملي**
- **-2 نمرات تاييد شده كارشناس آزمون: نمراتي كه توسط كارشناس ازمون تاييد گرديده در اين قسمت قابل مشاهده مي باشد.**
	- **-3 ارسال نمرات نهايي شده جهت درج در پورتال**
- **-4 افراد در انتظار حوزه بندي: در اين قسمت مي توان حرفه و تعداد افراد موجود در اين حرفه كه هنوز حوزه بندي نگرديده اند را مشاهده نمود. همچنين چنانچه حرفه اي فاقد سوال باشد نيز مشخص مي گردد.**

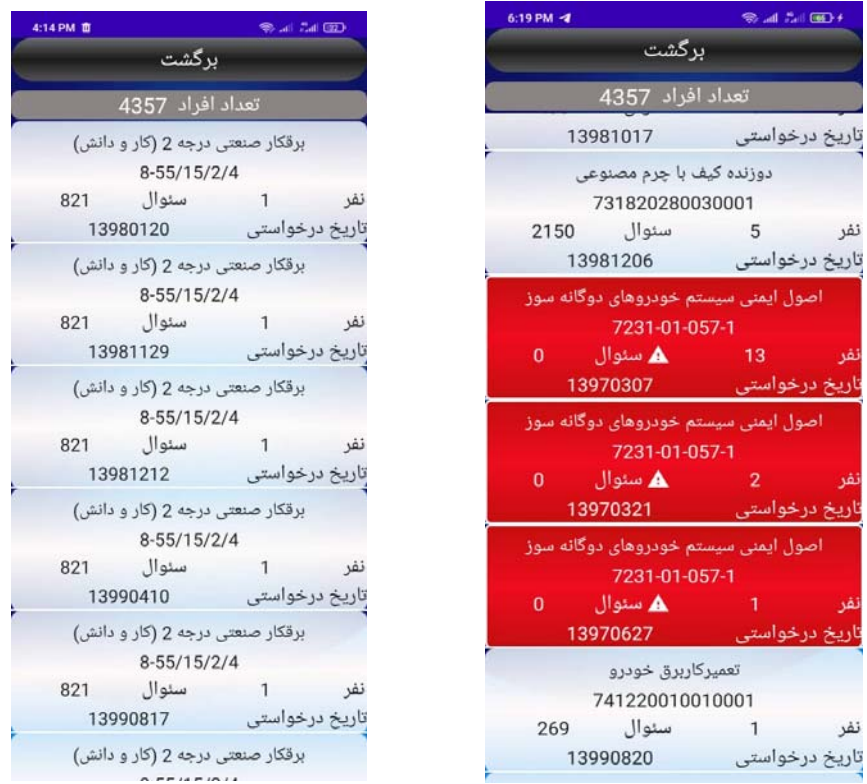

تا

۵-شرکت کننده بر اساس تاریخ: در این قسمت می توان با درج تاریخ موردنظر افراد شرکت کرده در **آزمون و ساير اطلاعات مربوط به آن تاريخ مورد نظر را مشاهده نمود.** 

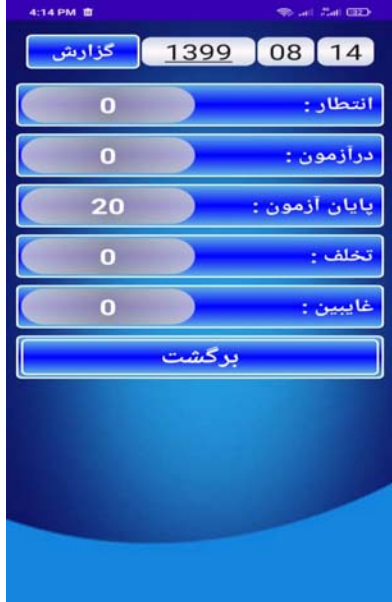

**-6 تغيير اطلاعات فردي: در اين قسمت مي توان نام و نام خانوادگي ورمز ورد اپليكيشن را تغيير داد.**

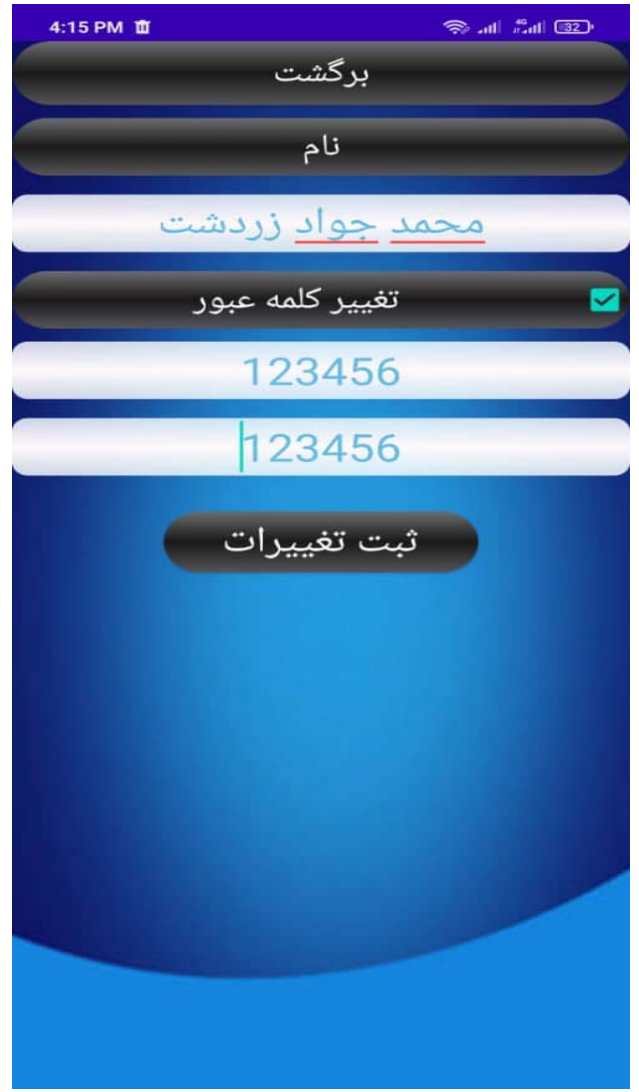

**در آخر هم چنانچه كاربر با دسترسي كارشناس وارد شود دسترسي ايشان محدود و بصورت زير خواهد بود كه صرفا مي تواند رمز يكبار مصرف و تغيير مشخصات فردي براي ايشان فعال مي باشد.** 

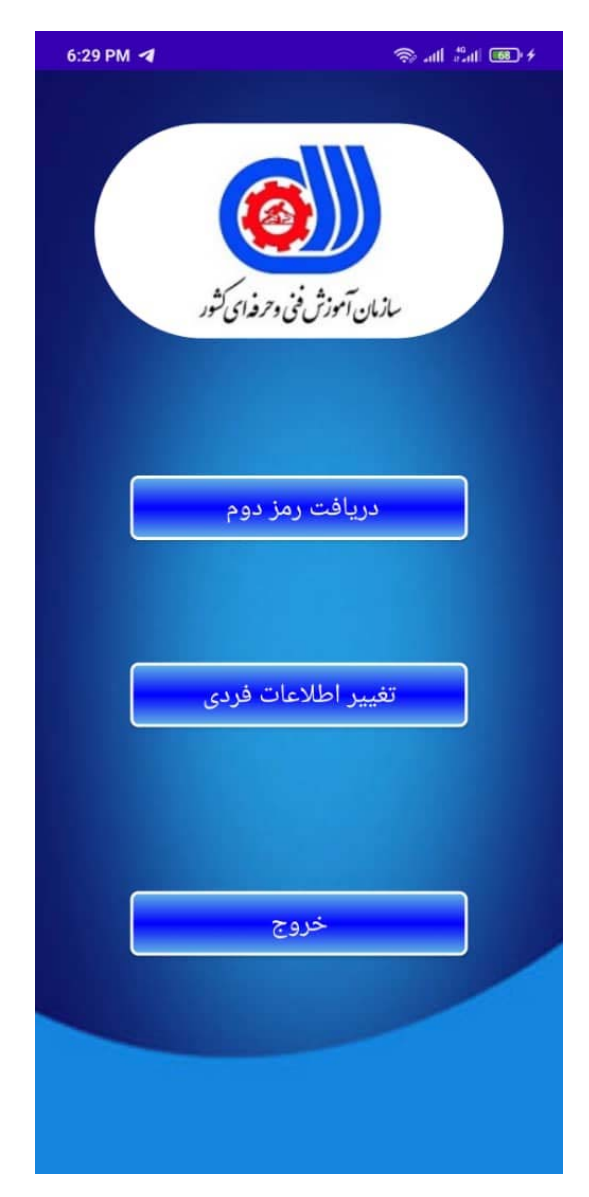

فرم شماره 1

**بسمه تعالي**

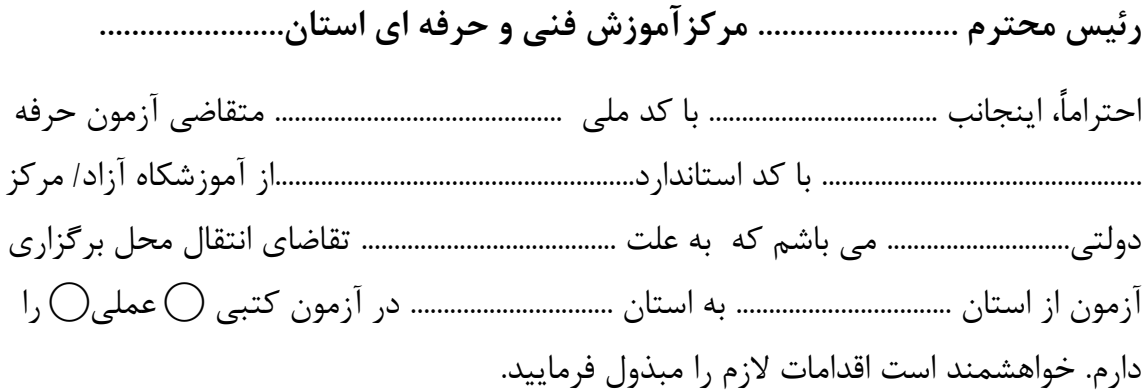

 نام و نام خانوادگي امضا

فرم شماره 2

**بسمه تعالي رئيس محترم مركز.........................آموزش فني و حرفه اي استان.......................**  احتراما،ً اينجانب ................................................ مديرآموزشگاه / رئيس مركز ........................................................... **ت قاضــاي انت قال م حل برگزاري آزمون كارآموزان با كد دوره آموزشــي**.................................. استاندارد.......................................................... با كد .................................................... به استان ................................ را به علت ............................................................................................................................. جهت شركت در آزمون كتبي $\bigcirc$  عملي $\bigcirc$ را دارم. خواهشمند است اقدامات لازم را مبذول فرماييد.

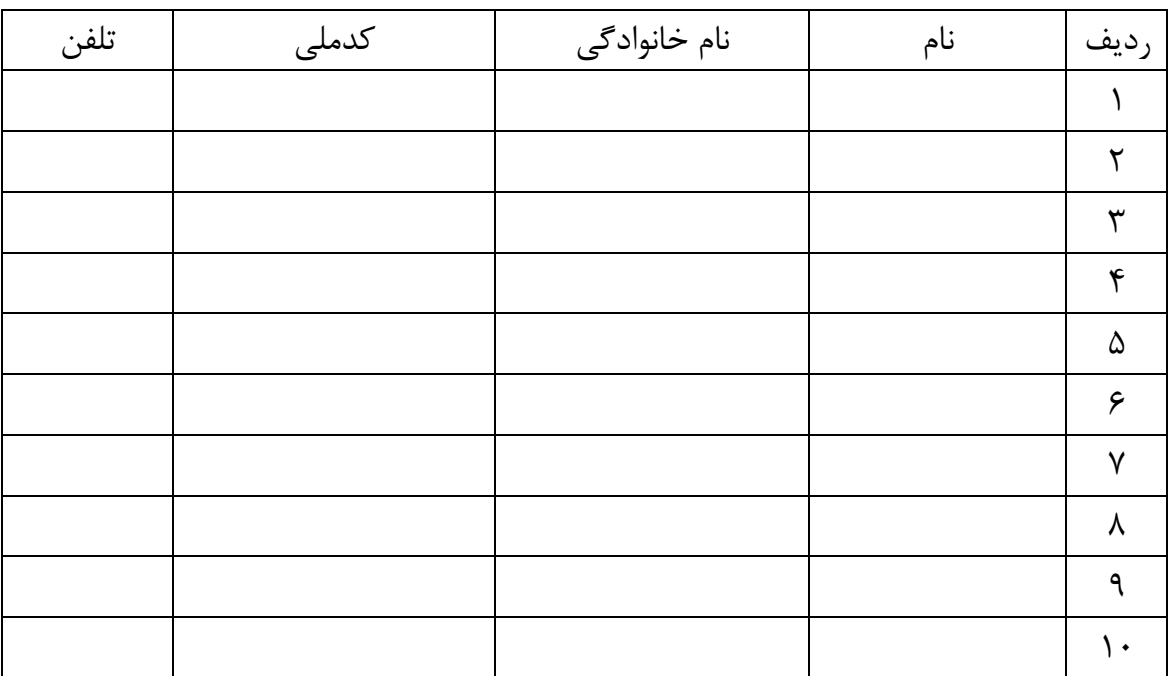

نام و نام خانوادگي

امضا / مهر آموزشگاه